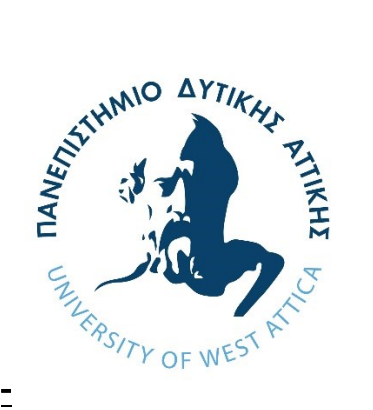

# Τεχνικές και σενάρια εξ αποστάσεως αξιολόγησης και εξέτασης με ψηφιακά εργαλεία στο ΠΑΔΑ

Εργαστήριο Εκπαιδευτικής Τεχνολογίας και Συστημάτων Ηλεκτρονικής Μάθησης (EDUTeL), Τμήμα Μηχανικών Πληροφορικής και Υπολογιστών

Διευθύντρια: Κλειώ Σγουροπούλου

Εργαστήριο Ψηφιακού Μετασχηματισμού και Συστημάτων Υποστήριξης Αποφάσεων στην Επιχειρηματική & την Εκπαίδευση (DigiT.DSS.Lab), Τμήμα Διοίκησης Επιχειρήσεων

Διευθυντής: Ιωάννης Ψαρομήλιγκος

# Περιεχόμενα

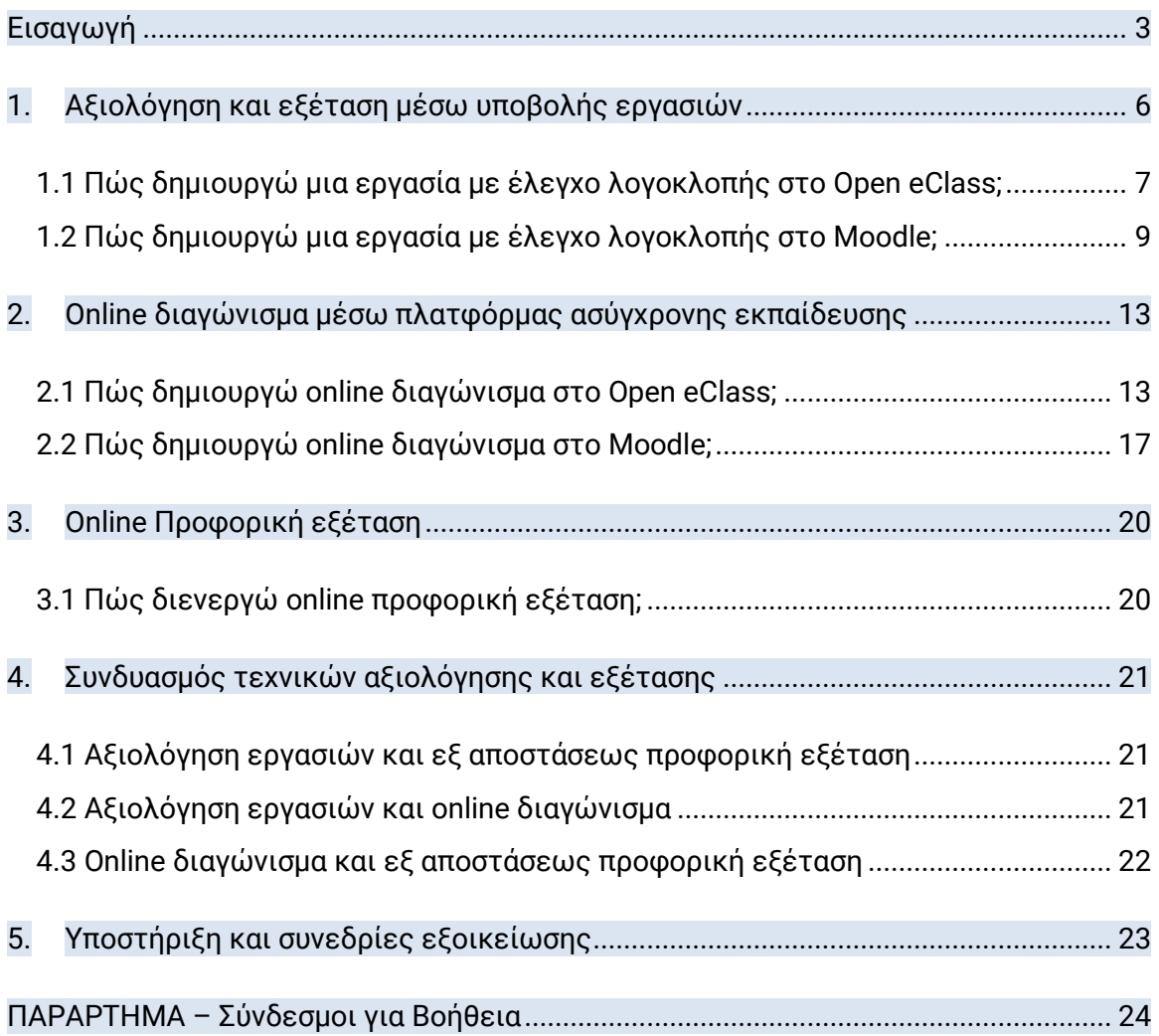

## <span id="page-2-0"></span>Εισαγωγή

Ο οδηγός αυτός παρουσιάζει τεχνικές και ενδεικτικά σενάρια αξιολόγησης και εξέτασης που μπορούν να υλοποιηθούν μέσω των ηλεκτρονικών συστημάτων και των ψηφιακών εργαλείων που διαθέτει και υποστηρίζει το Πανεπιστήμιο Δυτικής Αττικής, ενώ ταυτόχρονα παρέχει στοχευμένες οδηγίες χρήσης και αξιοποίησής τους.

Οι προτεινόμενες τεχνικές εξ αποστάσεως αξιολόγησης και εξέτασης περιλαμβάνουν

- Υποβολή εργασιών
- Online διαγωνίσματα
- Online προφορική εξέταση

Η τεχνική της εξ αποστάσεως ηλεκτρονικά εποπτευόμενης εξέτασης (e-proctoring) δεν προτείνεται διότι τα συγκεκριμένα λογισμικά έχουν (α) υψηλό κόστος (με συνήθη τιμολογιακή πολιτική χρέωσης ανά εξέταση), (β) δεν έχουν ελεγχθεί για τη συμμόρφωση τους με κανονισμούς προστασίας προσωπικών δεδομένων και με κώδικες ηθικής και δεοντολογίας και (γ) δεν έχουν δοκιμαστεί τεχνικά από το Κέντρο Δικτύου και το Κέντρο Ηλεκτρονικής Μάθησης του ΠΑΔΑ και, συνεπώς, δεν μπορούν να υποστηριχθούν<sup>1</sup>.

Για την αξιοποίηση των ανωτέρω τεχνικών, ο διδάσκων

- σχεδιάζει το επιθυμητό σενάριο αξιολόγησης με βάση το οποίο επιλέγονται τα κατάλληλα ψηφιακά εργαλεία,
- αναπτύσσει το εξεταστικό υλικό (εκφωνήσεις εργασιών, ερωτήσεις πολλαπλών επιλογών ανοικτού και/ή κλειστού τύπου, ερωτήσεις ατομικής ή ομαδικής προφορικής εξέτασης, κ.λπ.), και
- ορίζει με ακρίβεια το χρονοδιάγραμμα, το πρωτόκολλο συμμετοχής και τη διαδικασία επιτήρησης των φοιτητών.

Στον ακόλουθο πίνακα, παρατίθενται ενδεικτικά σενάρια εξ αποστάσεως αξιολόγησης και εξέτασης τα οποία αναλύονται λεπτομερώς στις ενότητες του παρόντος οδηγού. Για διευκόλυνση του αναγνώστη έχουν δημιουργηθεί υπερσύνδεσμοι εσωτερικής πλοήγησης και προσπέλασης χρήσιμου σχετικού εξωτερικού υλικού (βίντεο, επιπρόσθετες οδηγίες, κ.λπ.).

 $\overline{\phantom{a}}$ <sup>1</sup> Τσιάτσος Θ., Δημητριάδης Σ., Βασιλειάδης Ν., «Τεχνικές Ηλεκτρονικής και Εξ αποστάσεως Αξιολόγησης Φοιτητών», ΑΠΘ, Μάιος 2020

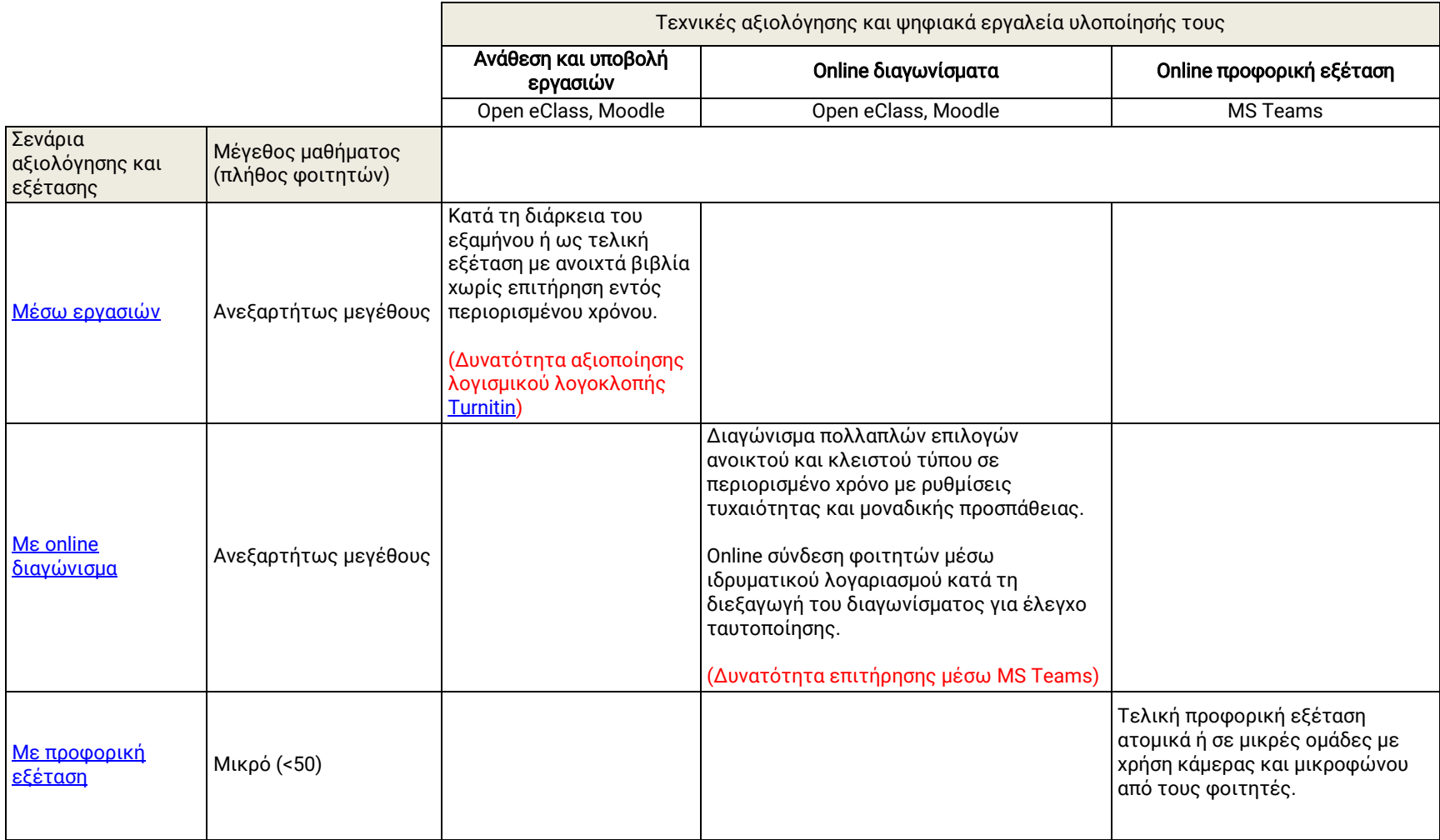

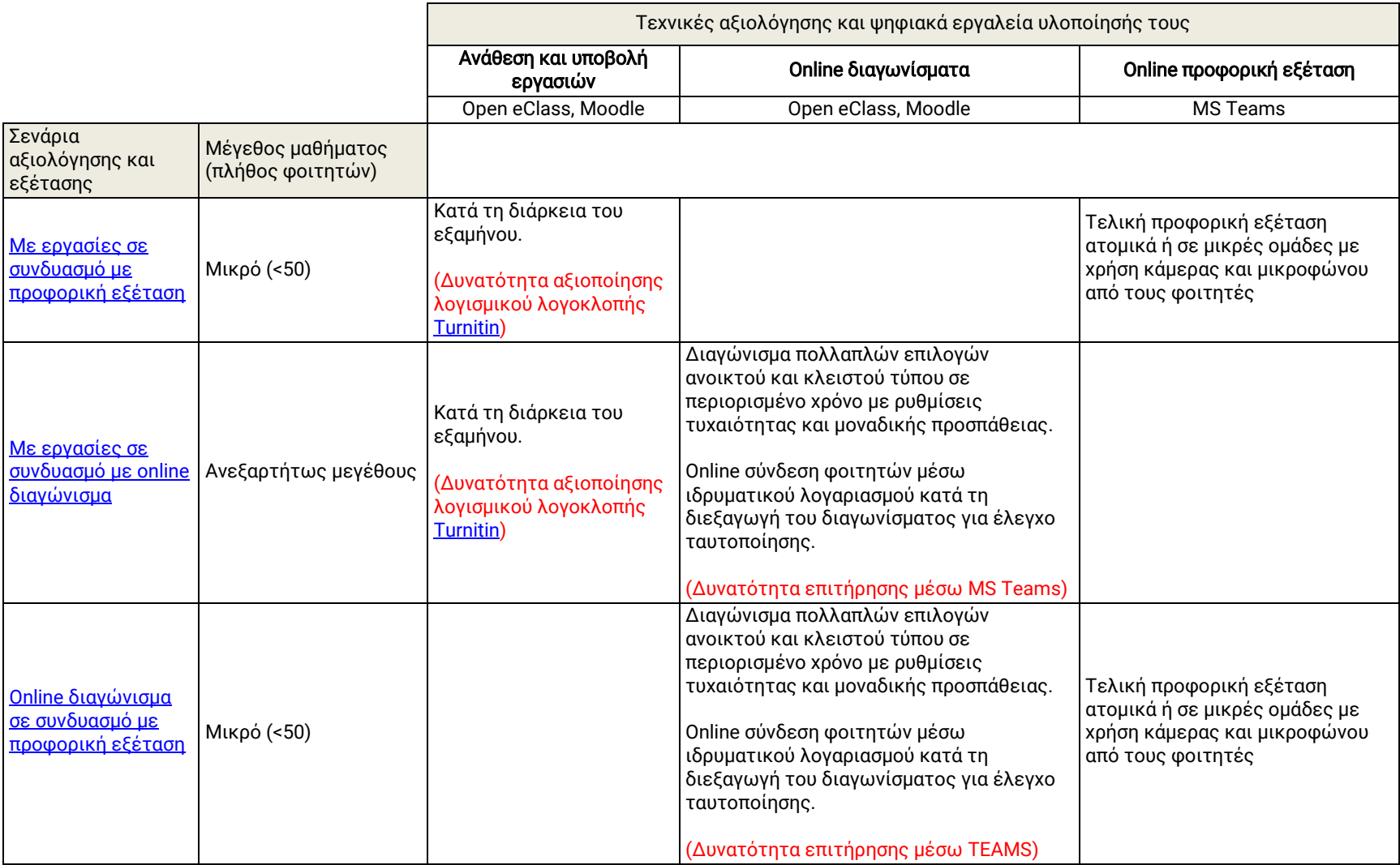

## <span id="page-5-1"></span><span id="page-5-0"></span>1. Αξιολόγηση και εξέταση μέσω υποβολής εργασιών

Η συγκεκριμένη τεχνική αφορά στην ανάθεση και υλοποίηση εργασιών από τους φοιτητές, εντός συγκεκριμένου χρονικού διαστήματος. Μπορεί να αξιοποιείται κατά τη διάρκεια του εξαμήνου ως βάση για την εξ αποστάσεως αξιολόγηση του φοιτητή ή/και ως τελική εξέταση με ανοιχτά βιβλία εντός περιορισμένου χρόνου.

Ο διδάσκων μπορεί να ανακοινώσει το θέμα της εργασίας μέσω της πλατφόρμας Open eClass ή Moodle και να ορίσει συγκεκριμένο χρονικό διάστημα για την υποβολή της. Οι πλατφόρμες Open eClass και Moodle δίνουν τη δυνατότητα στους διδάσκοντες να παρέχουν βαθμό ή/και ανατροφοδότηση για τις εργασίες. Οι εργασίες μπορούν να είναι ατομικές ή ομαδικές. Υποστηρίζεται υποβολή αρχείων .doc, .pdf ή ακόμα και συλλογή αρχείων σε συμπιεσμένη μορφή (.zip).

Για τη διερεύνηση περιπτώσεων λογοκλοπής, το ΠΑΔΑ υιοθετεί τη λύση του Turnitin, το οποίο έχει ενσωματωθεί και στις δύο πλατφόρμες<sup>2</sup> ειδικά για τον έλεγχο των εργασιών. Στην περίπτωση που ο διδάσκων επιλέξει να αξιοποιήσει τη δυνατότητα αυτή, ενημερώνει τους φοιτητές για θέματα σχετικά με

- την πλήρη απαγόρευση αντιγραφής υλικού που αποτελεί προϊόν πνευματικής ιδιοκτησίας άλλων συγγραφέων
- την αναφορά, με σαφή τρόπο, των χρησιμοποιούμενων πηγών
- τις συνέπειες (βαθμολογικές ή άλλες) σε περιπτώσεις λογοκλοπής, όπως αυτές έχουν καθοριστεί από τα αρμόδια όργανα).

- Microsoft Word<sup>®</sup> (.doc/.docx)
- PDF
- Microsoft PowerPoint (.pptx, .ppt, .ppsx, and .pps)
- OpenOffice Text (.odt)
- Rich text format (.rtf)
- Plain text (.txt)
- **HTML**
- Το Τurnitin ΔΕΝ μπορεί να ελέγξει για λογοκλοπή:
- εικόνες ή σκαναρισμένα αρχεία
- αρχεία μεγαλύτερα των 40 ΜΒ
- αρχεία με λιγότερες από 20 λέξεις
- αρχεία με πάνω από 400 σελίδες
- αρχεία Microsoft Word 2007 macros-enabled .docm files
- αρχεία που προστατεύονται με κωδικό (Password protected files)
- αρχεία τύπου .doc τα οποία δημιουργήθηκαν χρησιμοποιώντας το OpenOffice, καθώς δεν είναι 100% ισοδύναμο με το Microsoft Word

l <sup>2</sup> Το Τurnitin μπορεί να ελέγξει για λογοκλοπή διάφορους τύπους αρχείων όπως:

#### <span id="page-6-1"></span><span id="page-6-0"></span>1.1 Πώς δημιουργώ μια εργασία με έλεγχο λογοκλοπής στο Open eClass;

Bήμα 1° : Εάν το εργαλείο «Εργασίες» δε συμπεριλαμβάνεται στα ενεργά εργαλεία του μαθήματος, επιλέγω «Εργαλεία» από τη «Διαχείριση Μαθήματος» για να το ενεργοποιήσω. Κατόπιν, επιλέγω τις Εργασίες από τη λίστα και πατάω «Υποβολή».

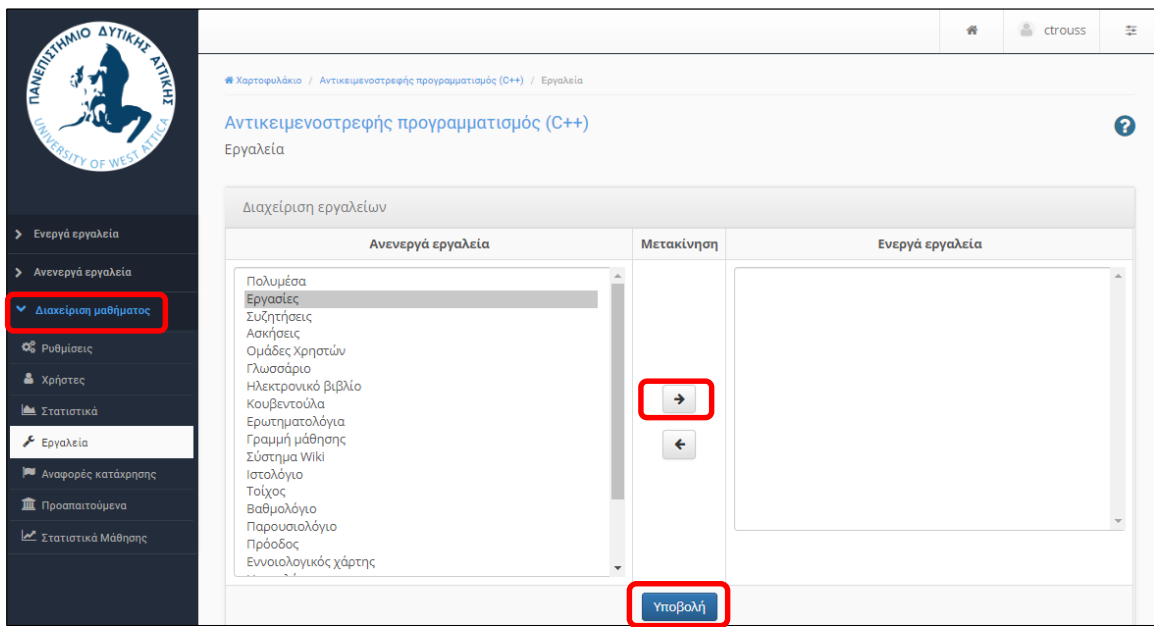

**Βήμα 2° :** Εφόσον το εργαλείο «Εργασίες» βρίσκεται στη λίστα ενεργών εργαλείων, το επιλέγω και στη συνέχεια κάνω κλικ στο κουμπί «Δημιουργία Εργασίας».

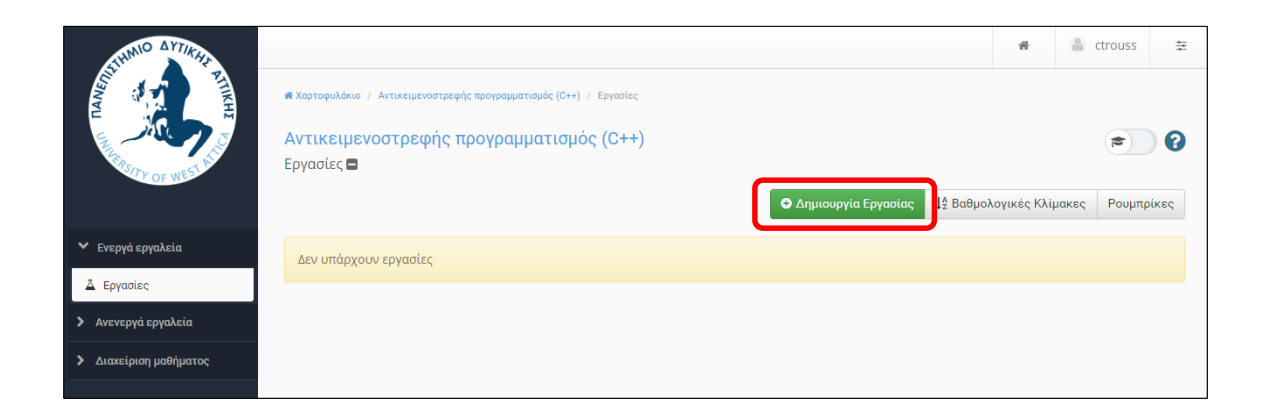

**Βήμα 3° :** Συμπληρώνω τις επιθυμητές ιδιότητες της εργασίας στα αντίστοιχα πεδία. Στον «Tύπο Eργασίας», επιλέγω «Turnitin», ώστε όλες οι εργασίες να υποβληθούν σε έλεγχο για λογοκλοπή.

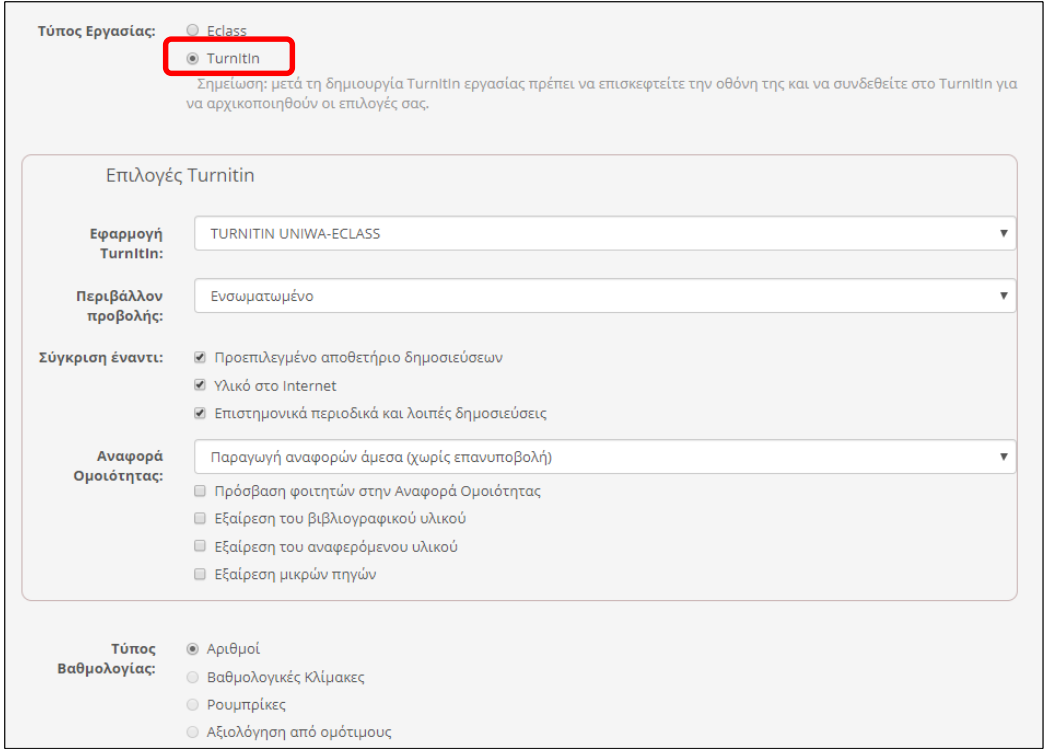

Όταν οι φοιτητές έχουν υποβάλει την εργασία, ο διδάσκων μπορεί να ελέγξει το ποσοστό της λογοκλοπής. Κάνοντας κλικ στο πεδίο «Similarity», ελέγχει σε ποια ακριβώς τμήματα του εγγράφου εμφανίζεται η λογοκλοπή.

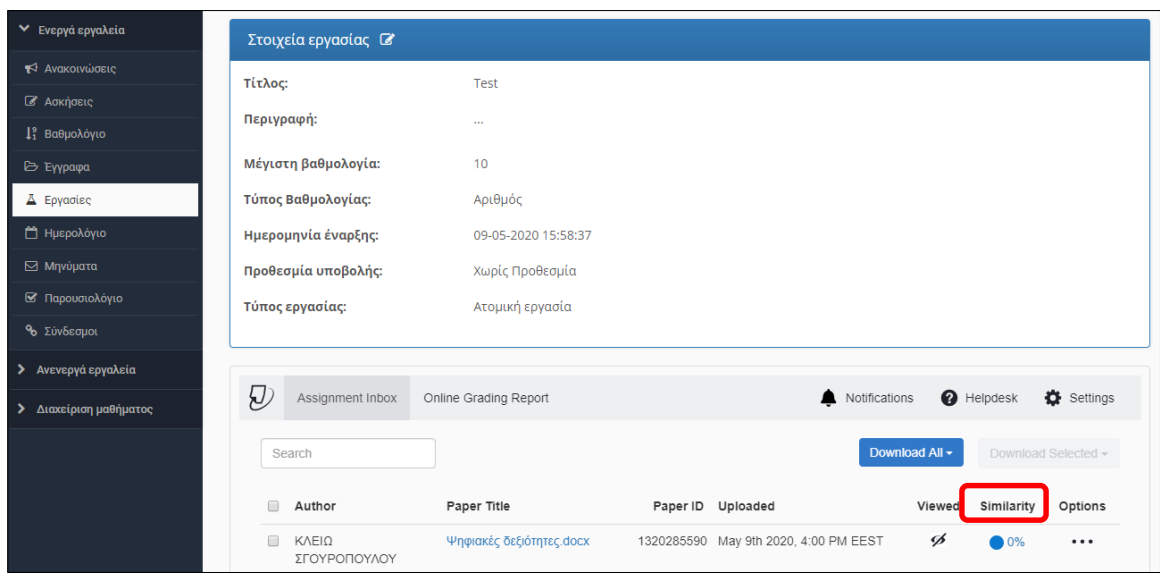

Περισσότερες πληροφορίες για τη δημιουργία εργασιών στο Open eClass, μπορείτε να βρείτε στον σύνδεσμο <https://docs.openeclass.org/el/teacher/assignments> και στον σύνδεσμο <https://docs.openeclass.org/el/teacher/assignments/turnitin>

#### <span id="page-8-0"></span>1.2 Πώς δημιουργώ μια εργασία με έλεγχο λογοκλοπής στο Moodle;

**Βήμα 1°:** Ενεργοποιώ την επεξεργασία του μαθήματος επιλέγοντας «<mark>Ενεργοποίηση</mark> επεξεργασίας» και στη συνέχεια επιλέγω «Προσθήκη δραστηριότητας/πόρου».

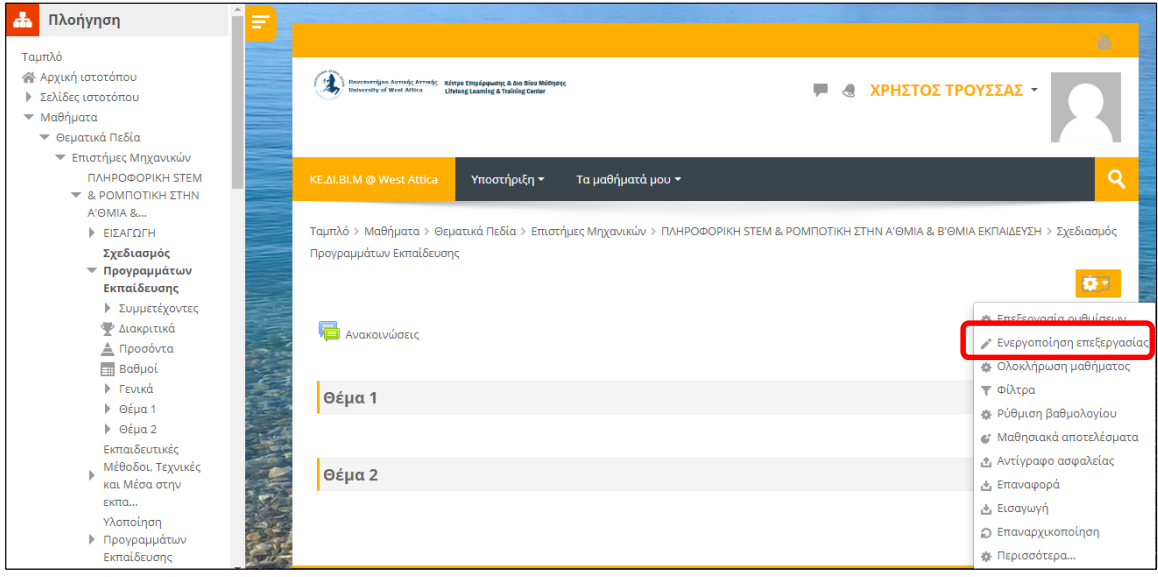

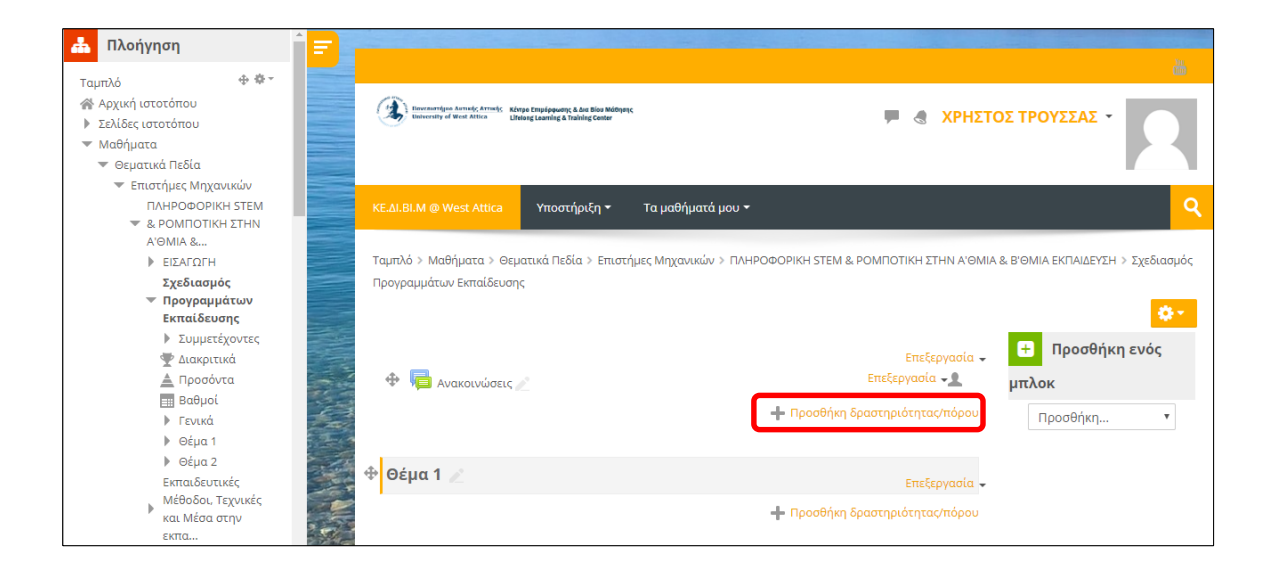

**Βήμα 2°:** Από τη λίστα δραστηριοτήτων που εμφανίζεται, επιλέγω είτε την «Ανάθεση εργασίας» για δημιουργία εργασίας χωρίς έλεγχο λογοκλοπής είτε «Turnitin Assignment 2» για εργασία με έλεγχο λογοκλοπής Turnitin. Τέλος, επιλέγω «Προσθήκη».

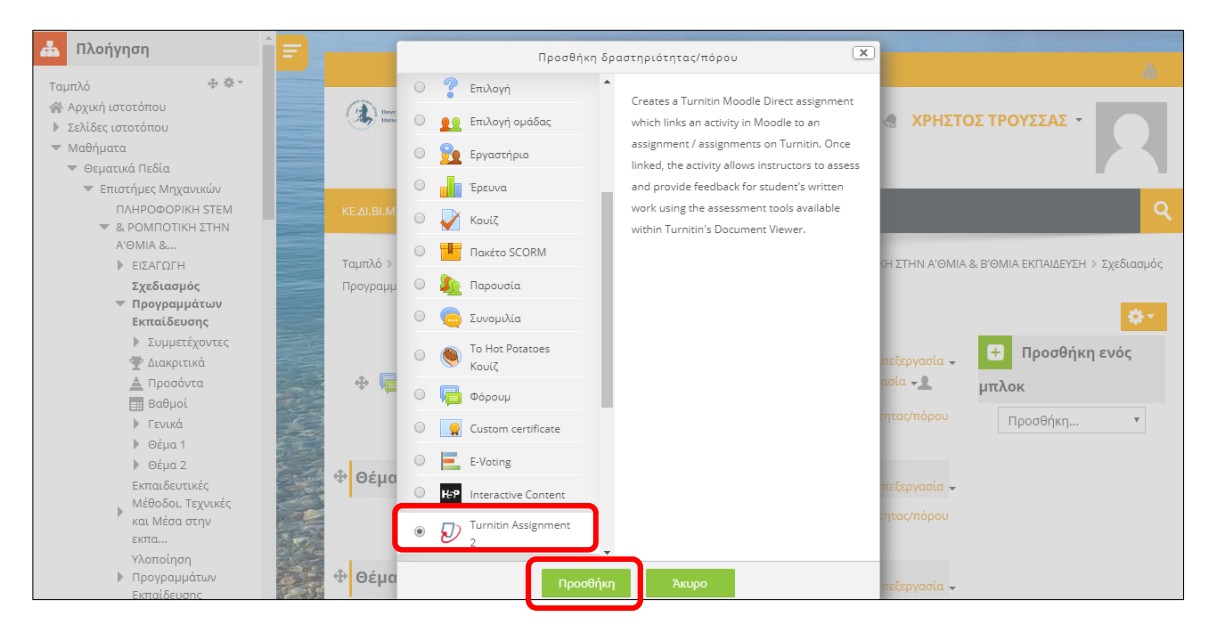

**Βήμα 3° :** Συμπληρώνω όλες τις λεπτομέρειες που αφορούν στον επιλεγέντα τύπο εργασίας, π.χ. τίτλο, καταληκτική ημερομηνία υποβολής, κ.λπ. Κατόπιν, επιλέγω «Αποθήκευση και επιστροφή στο μάθημα».

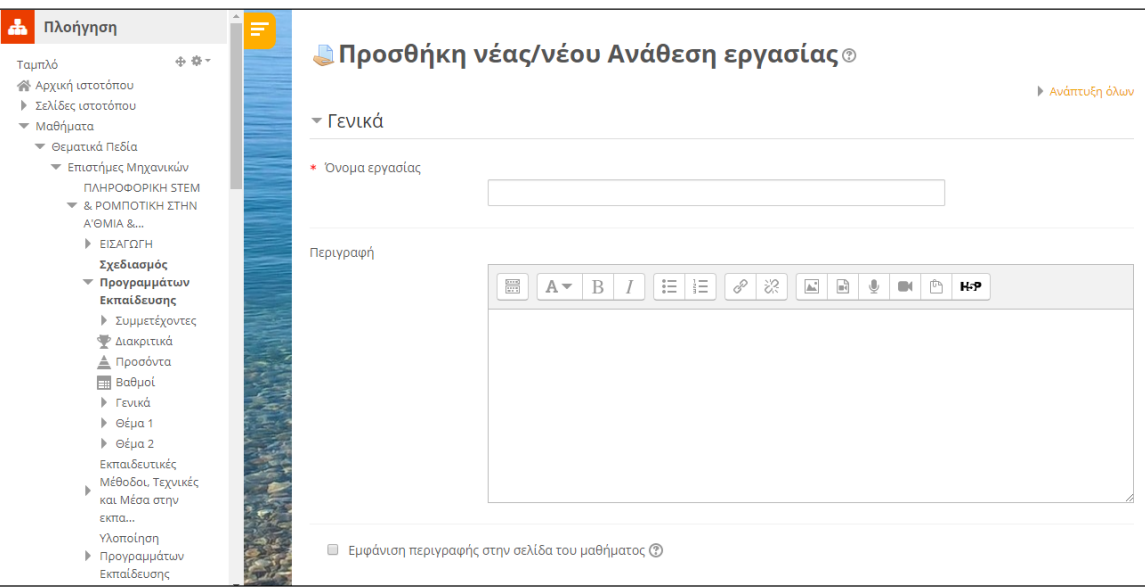

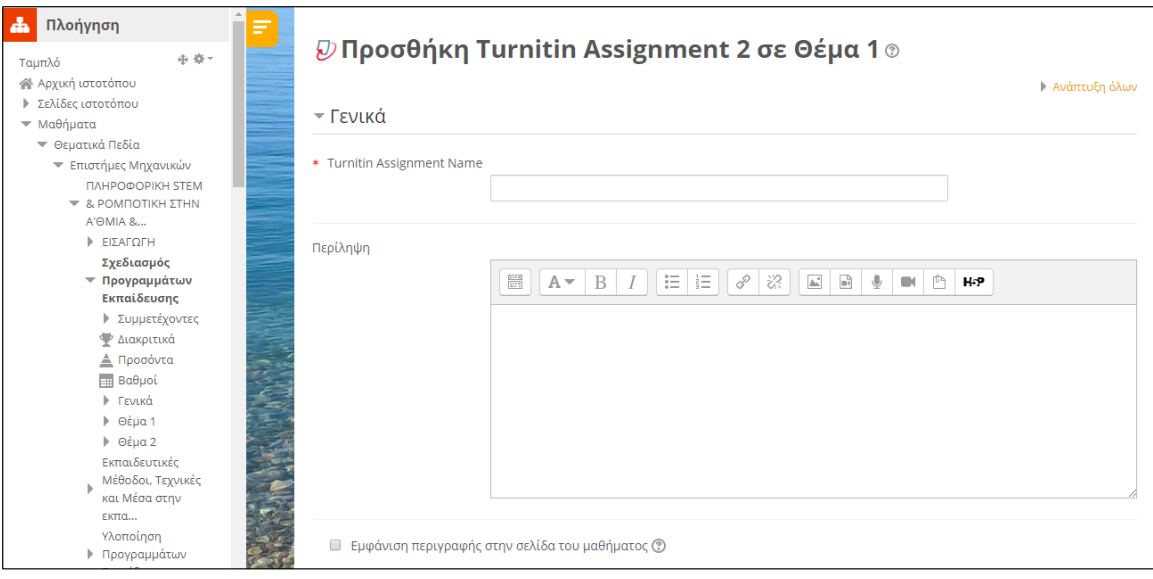

Το πρώτο στιγμιότυπο αφορά την «Ανάθεση εργασίας» (για υποβολή εργασίας χωρίς έλεγχο λογοκλοπής) και το δεύτερο στιγμιότυπο αφορά την «Turnitin Assignment 2» (για υποβολή εργασίας με έλεγχο λογοκλοπής).

**Βήμα 4°:** Κάνοντας κλικ πάνω σε μια εργασία τύπου "Turnitin Assignment 2", ο διδάσκων μπορεί να δει όλες τις εργασίες που έχουν υποβληθεί καθώς και το ποσοστό λογοκλοπής που έχει υπολογιστεί από το Turnitin. Επίσης, κάνοντας κλικ στο ποσοστό αυτό, ανοίγει η εργασία με σημειώσεις στα σημεία που έχει εντοπιστεί η λογοκλοπή.

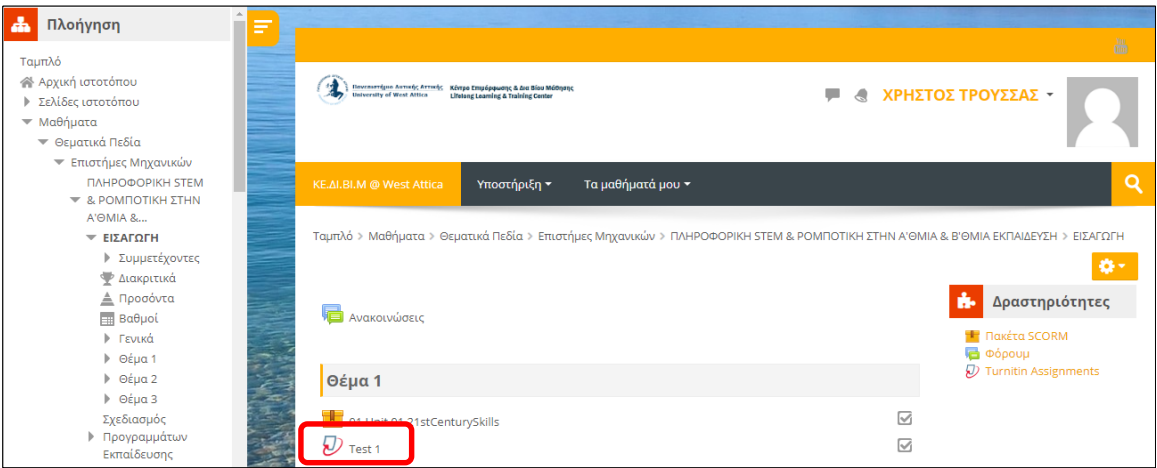

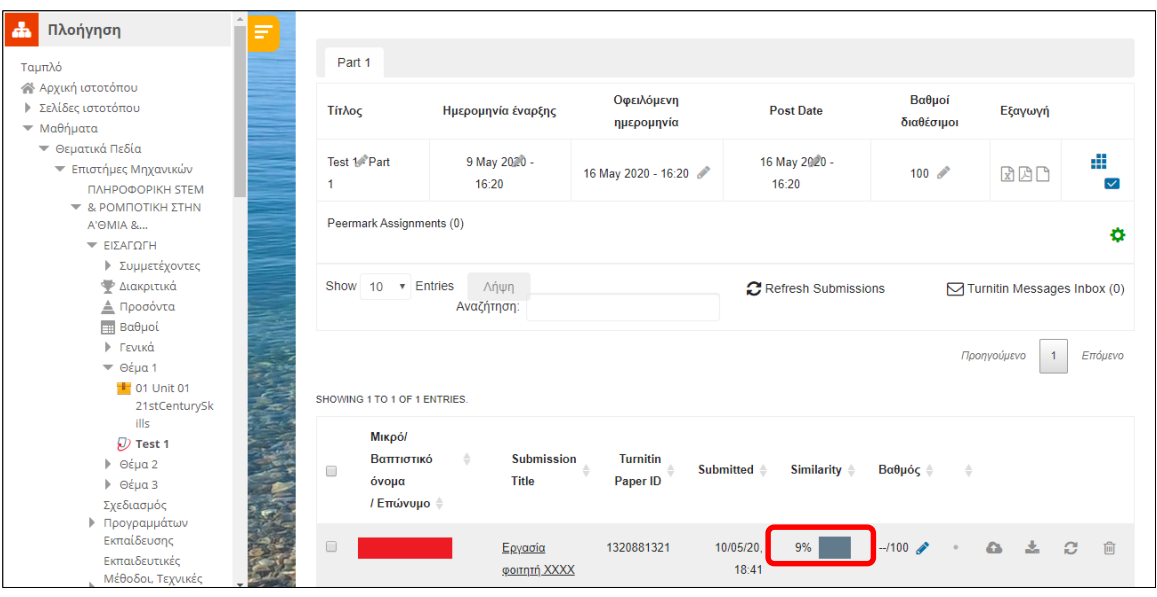

## <span id="page-12-2"></span><span id="page-12-0"></span>2. Online διαγώνισμα μέσω πλατφόρμας ασύγχρονης εκπαίδευσης

Ο συγκεκριμένος τρόπος αξιολόγησης αφορά στη δημιουργία online διαγωνίσματος μέσω της πλατφόρμας Open eClass ή Moodle. Ο διδάσκων αναπτύσσει και εισάγει ερωτήσεις στην πλατφόρμα, οι οποίες μπορεί να είναι ανοικτού και κλειστού τύπου ενώ δίνονται δυνατότητες επαναχρησιμοποίησης ερωτήσεων, δημιουργίας διαφορετικών διαγωνισμάτων από δεξαμενή ερωτήσεων, κ.λπ.

Επίσης, μπορεί να καθοριστεί συγκεκριμένος χρόνος διεξαγωγής του online διαγωνίσματος, ενώ υπάρχει δυνατότητα άμεσης βαθμολόγησης και άμεσης ανάδρασης στις απαντήσεις των φοιτητών. Δεδομένου ότι το online διαγώνισμα πραγματοποιείται χωρίς εποπτεία, προτείνεται η συνδυαστική εφαρμογή του με άλλες τεχνικές καθώς και η διενέργεια online επιτήρησης (βλ. σχετική αναφορά παρακάτω).

#### <span id="page-12-1"></span>2.1 Πώς δημιουργώ online διαγώνισμα στο Open eClass;

Στο Open eClass το online διαγώνισμα μπορεί να δημιουργηθεί μέσω του εργαλείου «Ασκήσεις».

**Βήμα 1**° : Εάν το εργαλείο «Ασκήσεις» δε συμπεριλαμβάνεται στα ενεργά εργαλεία του μαθήματος, επιλέγω από τη «Διαχείριση Μαθήματος» την επιλογή «Εργαλεία» ώστε να το ενεργοποιήσω. Κατόπιν, το επιλέγω τις «Ασκήσεις» από τη λίστα ανενεργών εργαλείων και, κάνοντας κλικ στο βελάκι με δεξιά κατεύθυνση, το μεταφέρω στα ενεργά εργαλεία. Η ενέργεια ολοκληρώνεται επιλέγοντας «Υποβολή».

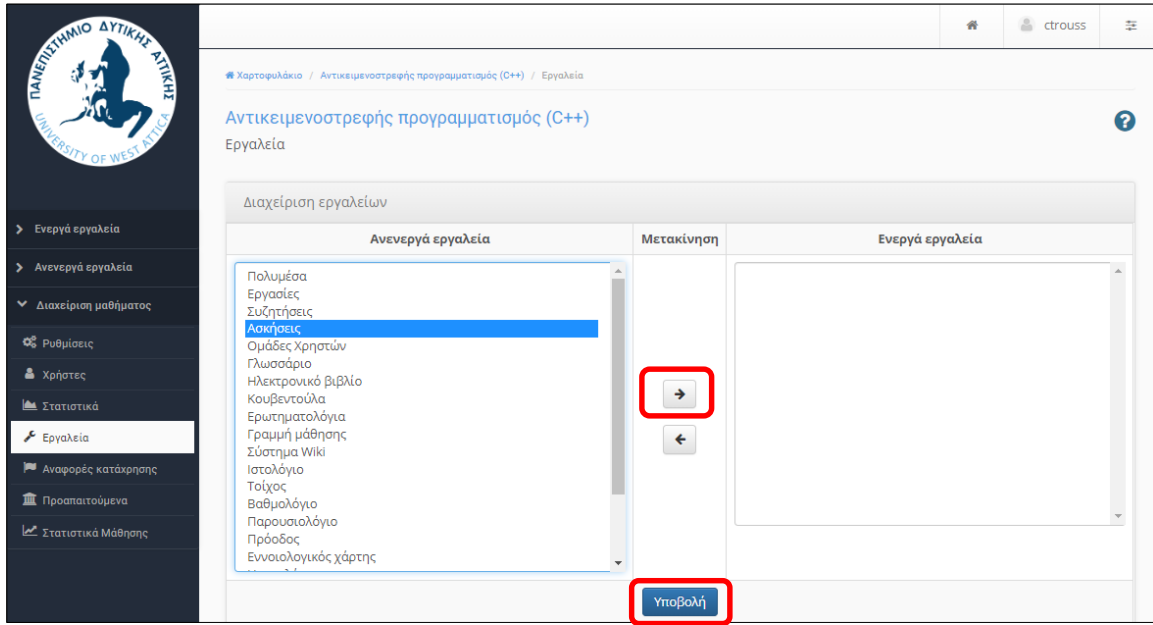

Βήμα 2 ο : Εφόσον το εργαλείο «Ασκήσεις» βρίσκεται στη λίστα των ενεργών εργαλείων, το επιλέγω και στη συνέχεια μπορώ να δημιουργήσω «Νέα Άσκηση».

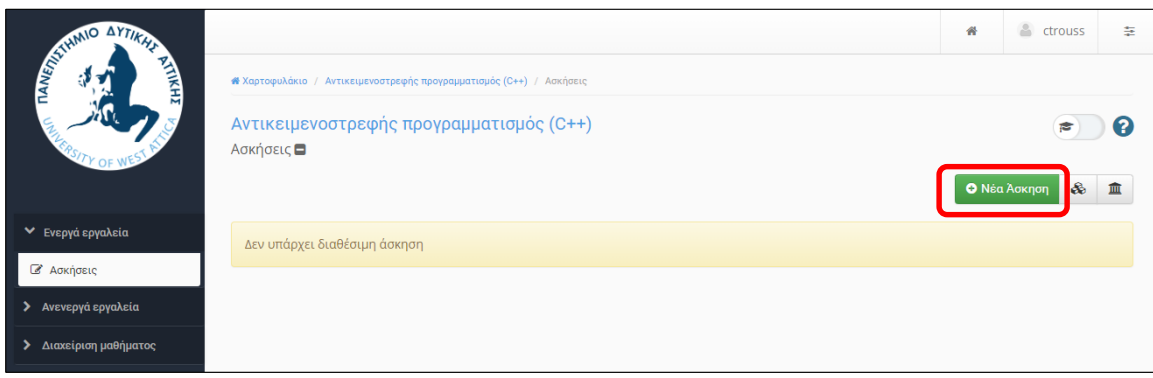

Βήμα 3 ο : Συμπληρώνω επιθυμητά χαρακτηριστικά της άσκησης (διαγωνίσματος) στα αντίστοιχα πεδία και επιλέγω «Δημιουργία».

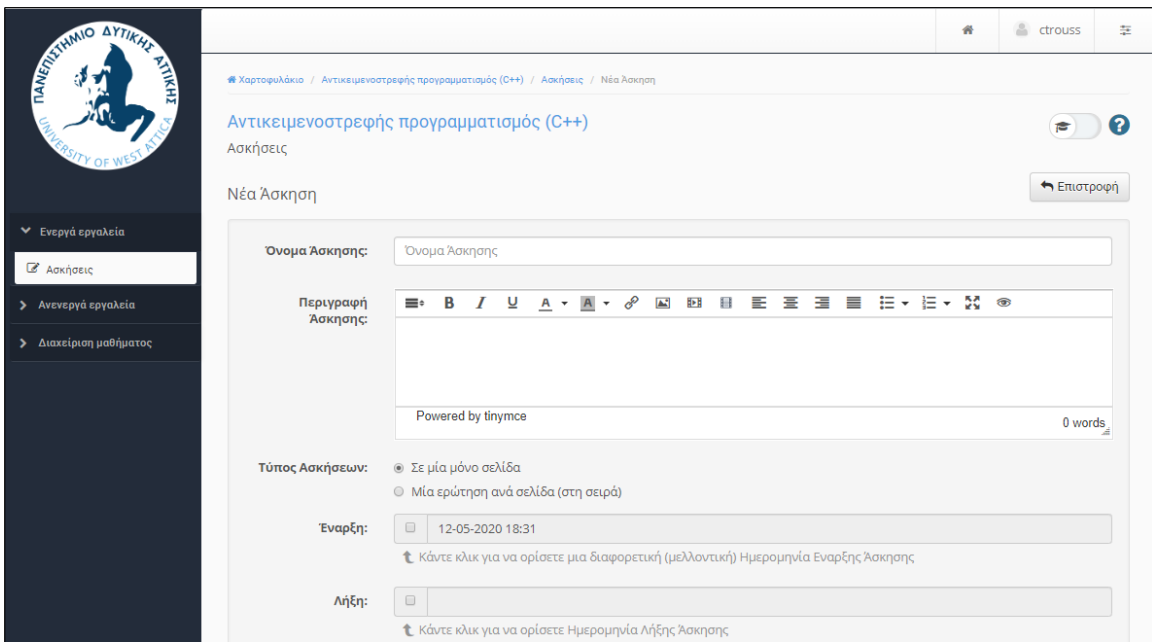

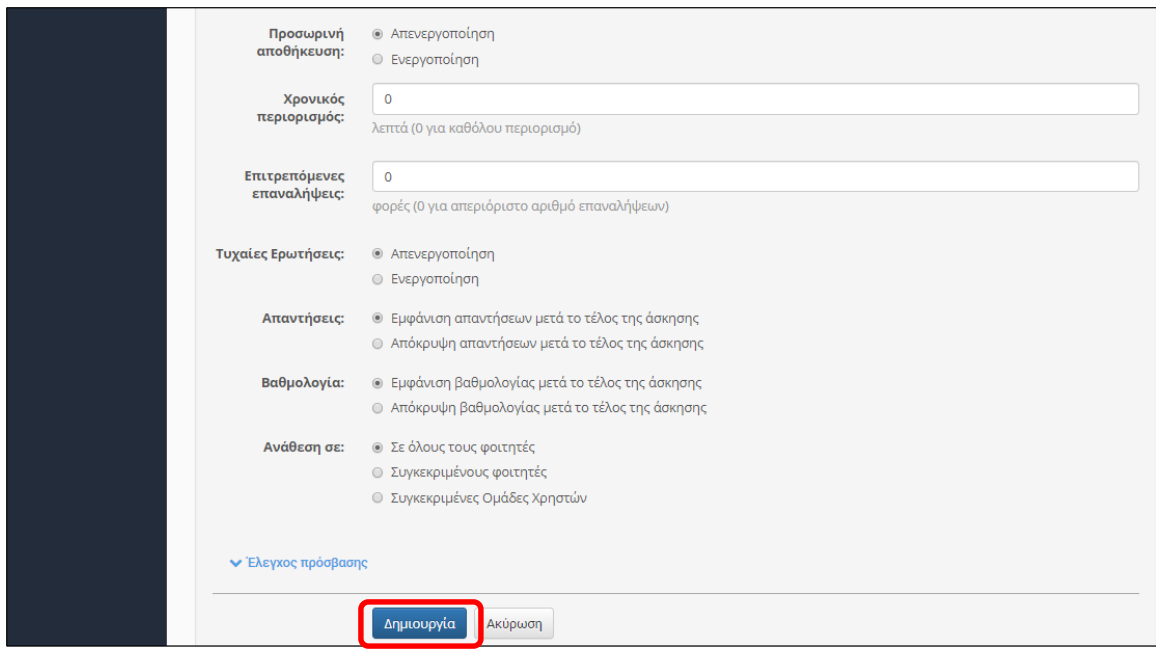

Προτείνεται, στις «Επιτρεπόμενες επαναλήψεις» να επιλέγεται 1 (μία), ώστε οι φοιτητές να έχουν μοναδική προσπάθεια διεξαγωγής του διαγωνίσματος.

Ταυτόχρονα προτείνεται **online επιτήρηση** από τον διδάσκοντα με χρήση του εργαλείου MS Teams. Κατά την έναρξη του διαγωνίσματος ή κατά τη χρονική στιγμή που θα επιλέξει ο επιτηρητής, ζητείται από κάθε φοιτητή να αποθηκεύσει ένα στιγμιότυπο της επιφάνειας εργασίας του Η/Υ του (screenshot με απλή χρήση του πλήκτρου PRTSC), στο οποίο αποτυπώνεται ταυτόχρονα το εν εξελίξει διαγώνισμα και το παράθυρο του MS Teams μέσω του οποίου γίνεται η επιτήρηση. Το στιγμιότυπο αυτό αποστέλλεται στον διδάσκοντα ή στους συμμετέχοντες επιτηρητές στο τέλος της εξέτασης.

Επίσης, προτείνεται η επιτήρηση των φοιτητών μέσω MS Teams να γίνεται σε ομάδες από περισσότερους του ενός επιτηρητές ώστε να εξασφαλίζεται καλή εποπτεία των φοιτητών και οι φοιτητές να διατηρούν ανοιχτά τα μικρόφωνα και τις κάμερές τους.

Βήμα 4 ο : Δημιουργώ όσες ερωτήσεις επιθυμώ με διαφορετικούς τύπους απάντησης (π.χ. πολλαπλής επιλογής, σωστού/λάθους, κ.λπ.) κάνοντας κλικ στην επιλογή «Νέα ερώτηση». Για κάθε ερώτηση εισάγω τον τίτλο της, επιλέγω «Εντάξει» και ακολουθώ τα ίδια βήματα για περισσότερες ερωτήσεις.

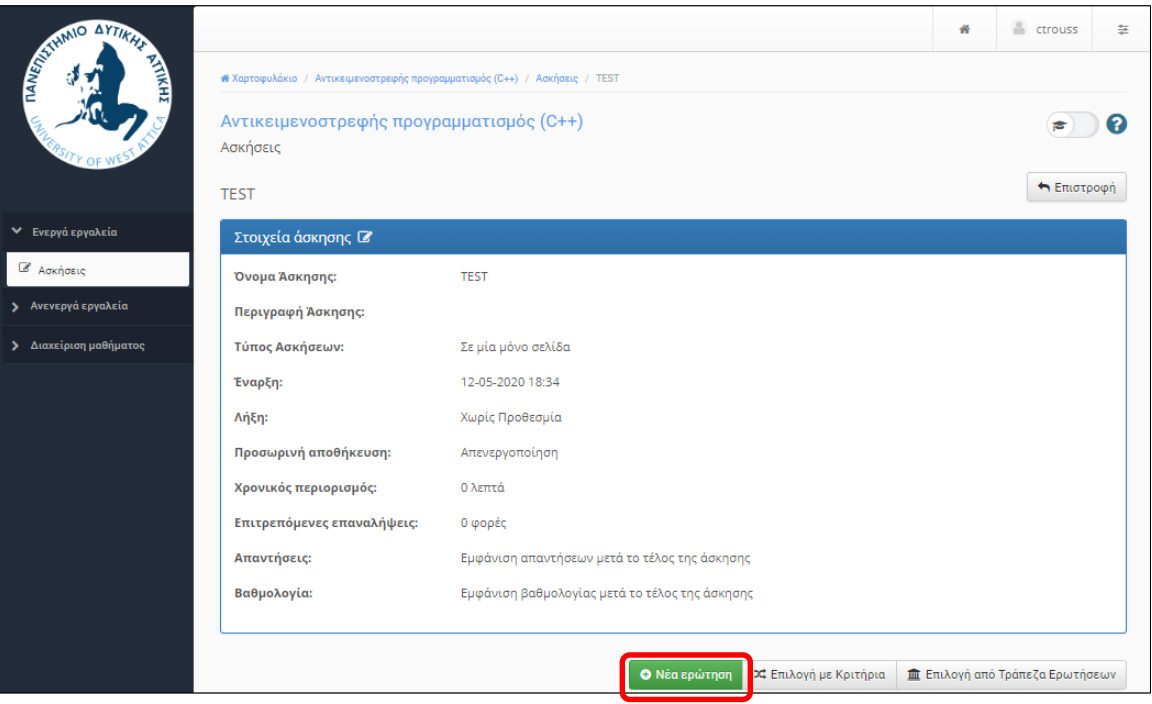

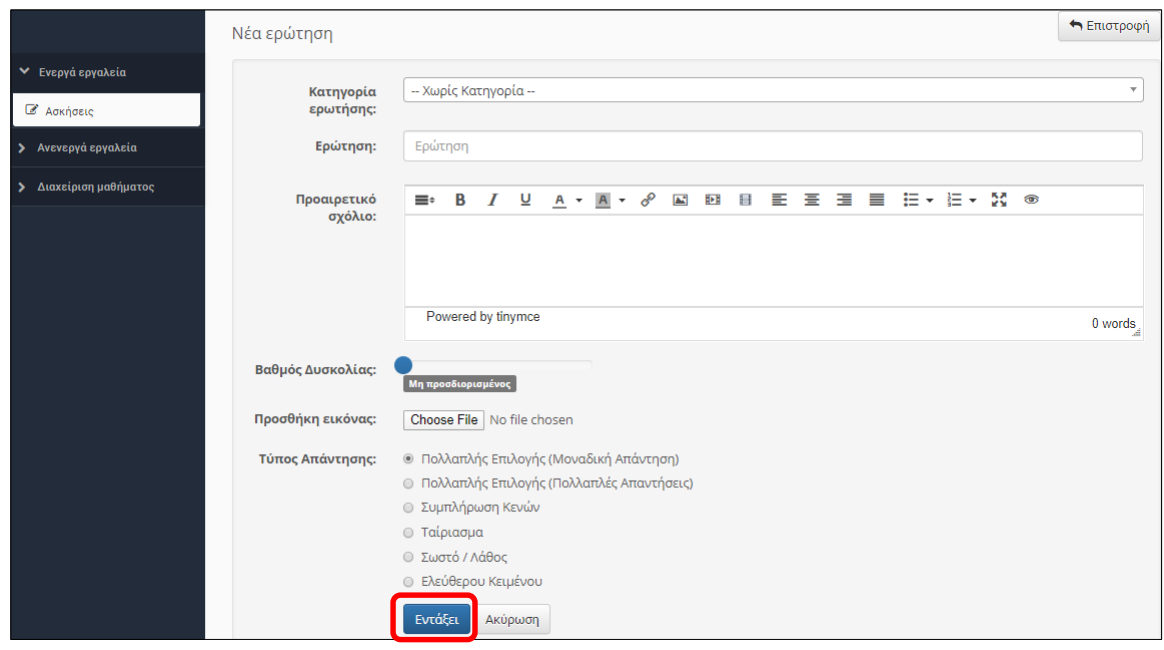

Περισσότερες πληροφορίες για τη δημιουργία online διαγωνισμάτων στο open eClass, μπορείτε να βρείτε στο σύνδεσμο: <https://docs.openeclass.org/el/teacher/exercises>

## <span id="page-16-0"></span>2.2 Πώς δημιουργώ online διαγώνισμα στο Moodle;

Στο Moodle το online διαγώνισμα μπορεί να δημιουργηθεί μέσω του εργαλείου «Κουίζ».

**Βήμα 1**° : Ενεργοποιώ την επεξεργασία του μαθήματος επιλέγοντας την «<mark>Ενεργοποίηση</mark> επεξεργασίας» και στη συνέχεια προχωρώ στην «Προσθήκη δραστηριότητας/πόρου».

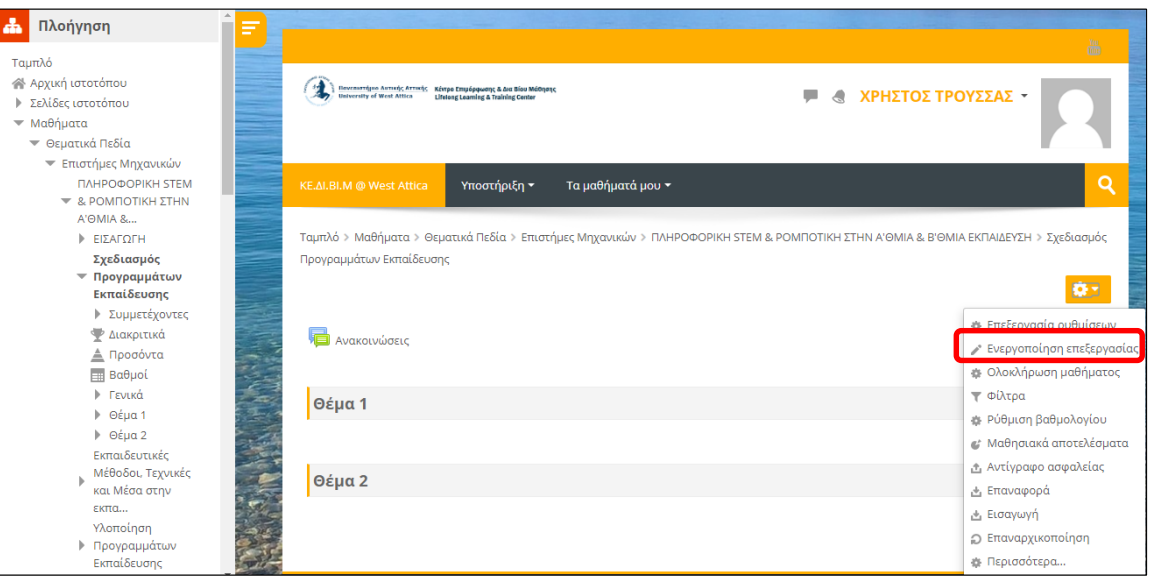

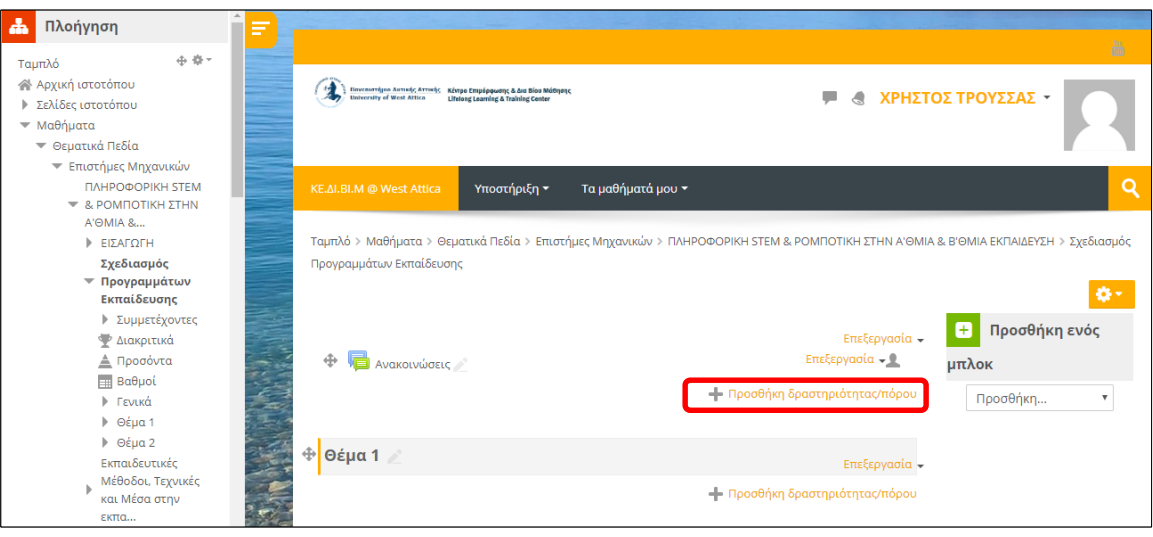

**Βήμα 2°** : Επιλέγω το «<mark>Κουίζ»</mark> από τη λίστα δραστηριοτήτων για να δημιουργήσω online διαγώνισμα για τους φοιτητές. Τέλος, κάνω κλικ στο κουμπί «Προσθήκη».

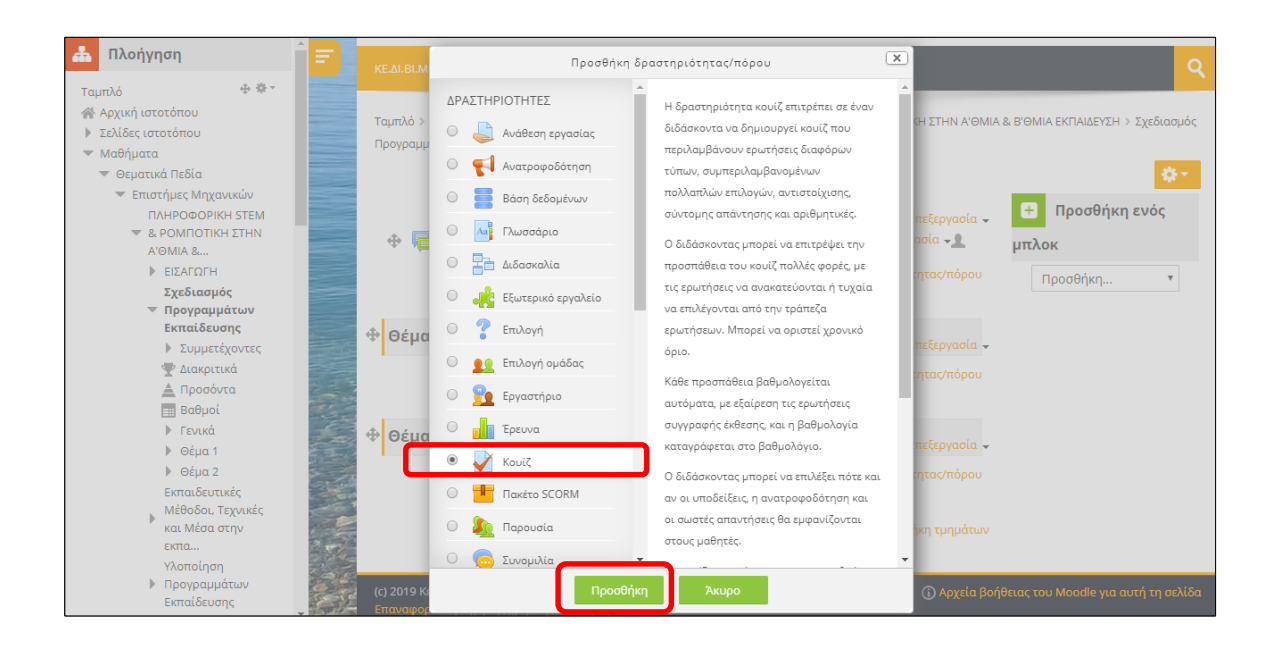

Βήμα 3 ο : Εισάγω τα επιθυμητά χαρακτηριστικά για το κουίζ, π.χ. όνομα, περιγραφή, χρονικό όριο, επιτρεπόμενες προσπάθειες, "ανακάτεμα" ερωτήσεων, βαθμολόγηση, ανατροφοδότηση, κ.λπ. Τέλος επιλέγω «Αποθήκευση και επιστροφή στο μάθημα».

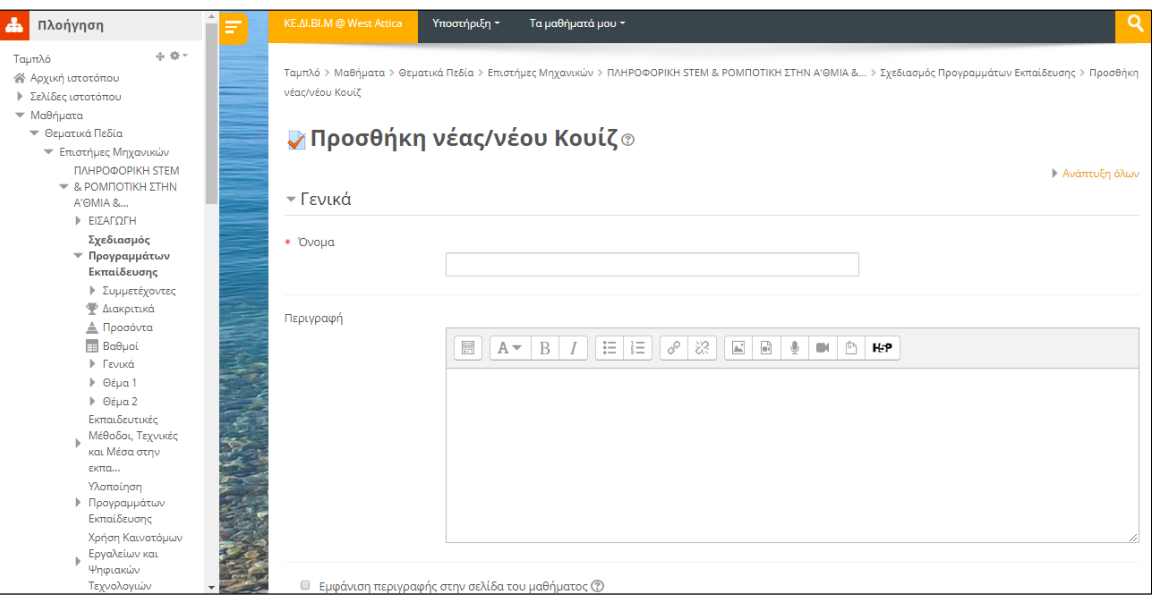

Προτείνεται στις «Επιτρεπόμενες προσπάθειες» των φοιτητών να επιλεγεί 1 (μία), ώστε να εξασφαλίζεται μοναδική προσπάθεια διεξαγωγής του διαγωνίσματος.

Ταυτόχρονα προτείνεται **online επιτήρηση** από τον διδάσκοντα με χρήση του εργαλείου MS Teams. Κατά την έναρξη του διαγωνίσματος ή κατά τη χρονική στιγμή που θα επιλέξει ο επιτηρητής, ζητείται από κάθε φοιτητή να αποθηκεύσει ένα στιγμιότυπο της επιφάνειας εργασίας του Η/Υ του (screenshot με απλή χρήση του πλήκτρου PRTSC), στο οποίο αποτυπώνεται ταυτόχρονα το εν εξελίξει διαγώνισμα και το παράθυρο του MS Teams μέσω του οποίου γίνεται η επιτήρηση. Το στιγμιότυπο αυτό αποστέλλεται στον διδάσκοντα ή στους συμμετέχοντες επιτηρητές στο τέλος της εξέτασης.

Επίσης, προτείνεται η επιτήρηση των φοιτητών μέσω MS Teams να γίνεται σε ομάδες από περισσότερους του ενός επιτηρητές ώστε να εξασφαλίζεται καλή εποπτεία των φοιτητών και οι φοιτητές να διατηρούν ανοιχτά τα μικρόφωνα και τις κάμερές τους.

Για τη δημιουργία online διαγωνισμάτων στο Moodle, μπορείτε να συμβουλευτείτε το ακόλουθο βίντεο: <https://youtu.be/mKBylJLlgDY>

Το βίντεο αυτό παρέχει οδηγίες για τη δημιουργία διαγωνισμάτων αλλά και πληροφορίες για τη μαζική εισαγωγή ερωτήσεων από αρχείο (στο σημείο αυτό: [https://youtu.be/mKBylJLlgDY?t=661\)](https://youtu.be/mKBylJLlgDY?t=661).

## <span id="page-19-2"></span><span id="page-19-0"></span>3. Online Προφορική εξέταση

Η συγκεκριμένη τεχνική εξέτασης πραγματοποιείται με χρήση του εργαλείου τηλεδιάσκεψης που χρησιμοποιούν οι διδάσκοντες για τα εξ αποστάσεως ηλεκτρονικά μαθήματα (MS Teams). Καλές πρακτικές για την υλοποίηση της τεχνικής αυτής περιλαμβάνουν:

- Υποχρεωτική είσοδο των φοιτητών με το ιδρυματικό τους email
- Χρήση κάμερας ώστε να υπάρχει οπτική επαφή των επιτηρητών με τον φοιτητή
- Επίδειξη ακαδημαϊκής ταυτότητας του φοιτητή.

#### <span id="page-19-1"></span>3.1 Πώς διενεργώ online προφορική εξέταση;

Χρησιμοποιώ το εργαλείο MS Teams. Καταρτίζω πρόγραμμα τηλεδιασκέψεων και εξετάζω τους φοιτητές ατομικά ή σε μικρές ομάδες με χρήση κάμερας και μικροφώνου.

## <span id="page-20-3"></span><span id="page-20-0"></span>4. Συνδυασμός τεχνικών αξιολόγησης και εξέτασης

Οι ανωτέρω τεχνικές μπορούν να χρησιμοποιηθούν συνδυαστικά για την αξιολόγηση και εξέταση των φοιτητών. Ενδεικτικά, αναφέρουμε σενάρια εφαρμογής των τεχνικών αυτών ανά δύο.

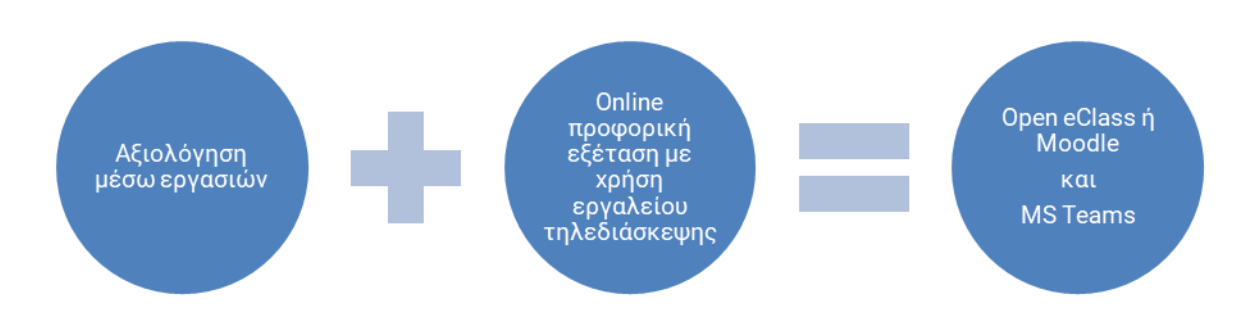

#### <span id="page-20-1"></span>4.1 Αξιολόγηση εργασιών και εξ αποστάσεως προφορική εξέταση

Η τεχνική αυτή συνδυάζει την εκπόνηση και υποβολή εργασίας με την εξ αποστάσεως προφορική εξέταση μέσω MS Teams.

<span id="page-20-4"></span>Οι φοιτητές υποβάλουν μια εργασία μέσω Open eClass ή Moodle. O διδάσκων μπορεί να εξετάσει τους φοιτητές στο αντικείμενο της υποβληθείσας εργασίας με προφορική εξέταση, ατομικά ή σε μικρές ομάδες, με χρήση του MS Teams.

Ως παράδειγμα, αναφέρουμε το μάθημα του Προγραμματισμού Η/Υ. Οι φοιτητές αναπτύσσουν ένα πρόγραμμα το οποίο και αναρτούν στην πλατφόρμα Open eClass. Σε προκαθορισμένη ώρα, διενεργείται εξέτασή τους από τον διδάσκοντα. Κατά τη διάρκεια της εξέτασης, ο φοιτητής προβάλλει την οθόνη του στον διδάσκοντα/ επιτηρητή παρουσιάζοντας τον κώδικα του προγράμματος που υλοποίησε. Ο διδάσκων του κάνει σχετικές ερωτήσεις ώστε να ελέγξει τις γνώσεις του και να διαπιστώσει εάν η εργασία ήταν προϊόν μελέτης του ίδιου του φοιτητή.

#### <span id="page-20-2"></span>4.2 Αξιολόγηση εργασιών και οnline διαγώνισμα

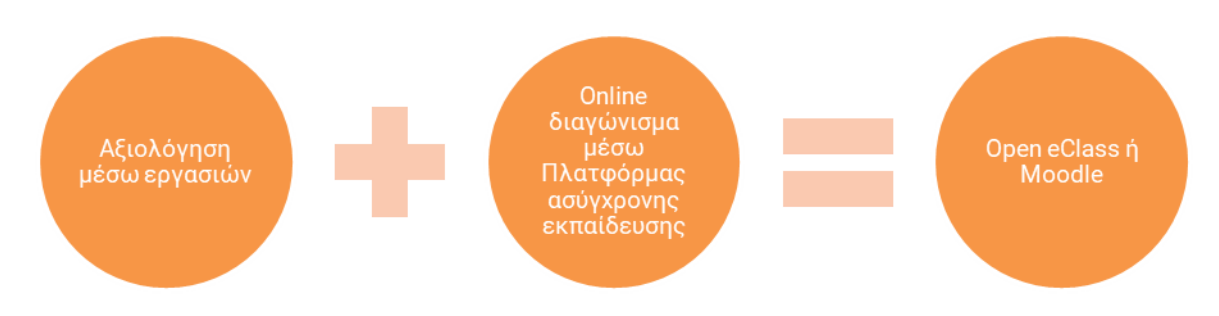

<span id="page-21-1"></span>Αυτές οι δύο διαφορετικές τεχνικές αφορούν (α) την αξιολόγηση εργασιών που έχουν υποβληθεί σε Open eClass ή Moodle και (β) την απάντηση σε online διαγώνισμα από τους φοιτητές μέσω Open eClass ή Moodle.

Οι φοιτητές υποβάλλουν μια εργασία μέσω Open eClass ή Moodle σε συγκεκριμένο χρονικό διάστημα. Ση συνέχεια, σε προκαθορισμένο από τον διδάσκοντα χρόνο, διενεργείται online διαγώνισμα με ερωτήσεις κλειστού ή ανοιχτού τύπου.

Για τη διασφάλιση του αδιάβλητου της εξέτασης προτείνεται, όπως προαναφέρθηκε, η επιτήρηση των φοιτητών από τον διδάσκοντα μέσω MS Teams.

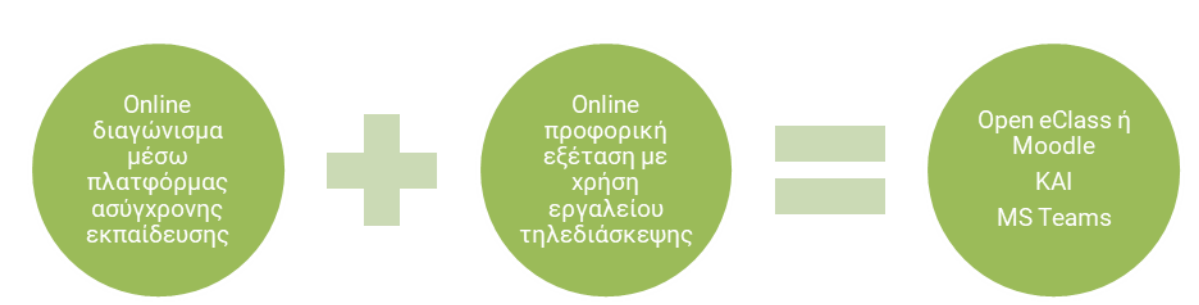

### <span id="page-21-0"></span>4.3 Online διαγώνισμα και εξ αποστάσεως προφορική εξέταση

Ο διδάσκων μπορεί να συνδυάσει το online διαγώνισμα με την εξ αποστάσεως προφορική εξέταση μέσω MS Teams. Ο συνδυασμός των τεχνικών αυτών αφορά (α) τη διεξαγωγή online διαγωνίσματος από τους φοιτητές μέσω Open eClass ή Moodle και (β) την προφορική εξέτασή τους μέσω MS Teams.

Ειδικότερα, ο διδάσκων προετοιμάζει ένα online διαγώνισμα με βάση τις προαναφερθείσες οδηγίες. Για τη διασφάλιση του αδιάβλητου της εξέτασης προτείνεται η επιτήρηση των φοιτητών από τον διδάσκοντα και/ή τους επιτηρητές μέσω MS Teams.

## <span id="page-22-0"></span>5. Υποστήριξη και συνεδρίες εξοικείωσης

Τις προσεχείς ημέρες θα ανακοινωθεί πρόγραμμα ηλεκτρονικών συνεδριών εξοικείωσης του ακαδημαϊκού προσωπικού του Ιδρύματος με τα εργαλεία δημιουργίας και διαχείρισης ηλεκτρονικής αξιολόγησης και εξέτασης των φοιτητών.

Για οποιοδήποτε σχετικό θέμα, ερώτημα ή τεχνική υποστήριξη μπορείτε να απευθύνεστε στα e-mail

- [eclass@uniwa.gr](mailto:eclass@uniwa.gr), για θέματα Open Eclass και
- e [elearning@uniwa.gr](mailto:elearning@uniwa.gr), για θέματα Moodle

καθώς και στο γραφείο υποστήριξης εξ αποστάσεως εκπαίδευσης του Εργαστηρίου Εκπαιδευτικής Τεχνολογίας και Συστημάτων Ηλεκτρονικής Μάθησης, τηλ. 2105385397 και 6937865949.

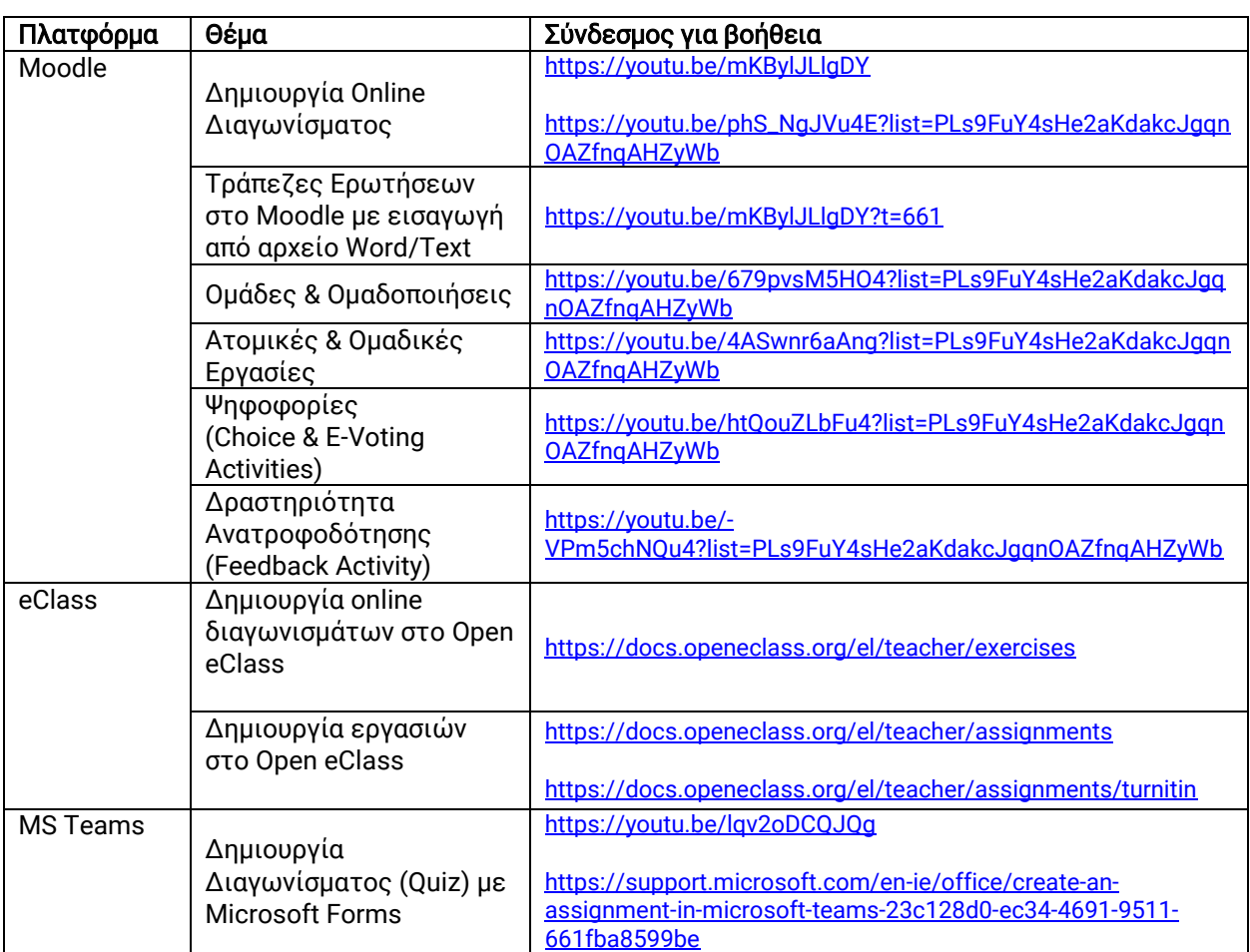

## <span id="page-23-0"></span>ΠΑΡΑΡΤΗΜΑ – Σύνδεσμοι για Βοήθεια